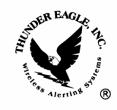

## Thunder Eagle, Inc.

P.O. Box 625 Vienna, VA 22183

tel: 703-242-0122 toll free: 1-888-553-2928 fax: 703-281-7459 email: <a href="mailto:support@thuneagle.com">support@thuneagle.com</a> website: www.thuneagle.com

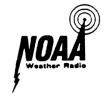

## Using the Eagle Messenger™ software

- a) Unzip and install the Eagle Messenger<sup>™</sup> software. Use the default install settings. If the install was successful, an Eagle Msg<sup>™</sup> icon should appear on your desktop.
- b) To create a message, click on the create msg tab. A good test message is to select a color (color menu and select) and a color code should appear in the text box like <CC>.
- c) Then type text like "testing 1234". Add a space at the end of the test as the message will loop and if you do not add a space at the end of the line, the message will loop without a space and will not read well.
- d) You can add graphics and special effects as needed. You can save the message by pressing the save button.
- e) When you have completed the message, press the continue button and the control msg tab should appear.
- f) You will note that the action requested box is yellow or white, and will remain that color until all of the control instructions have been added to the message. Your message should appear in the outgoing message text box.
- g) The control message tab has two main functions. A page letter menu (A-z) and a control pull down menu. There is another pull down menu for which no pages are required.
- h) For a test, use the left pull down menu and select page Z. Under the choose an action menu, select insert new page. Two things should happen. The control codes should be added to your text message in the above text box and the action requested box should turn green. The control codes should be <ID01><PZ> in front of the first message line to indicate that the message is to be send to sign with ID01 and page Z on that sign. Messages to page Z turn on the strobe light on the SignPrinter. On the next line should be the code <ID01><RPZ> meaning to run page Z on the sign with ID 01.
- i) Click the continue button and the Send Ethernet tab should appear. Click the clear recipient list and clear group list buttons and then click the load recipient (terecipient1) and load group (tegroup1) buttons. You may need to navigate to c:\program files\thundereagle\Eagle Messenger folder.
- j) Select the first Signprinter from the recipients list and click the add outgoing recipient button. The Signprinter® IP address should appear in the outgoing recipients box.

- k) Note that the IP connection status box should be either white or red (closed). If the Eagle Messenger™ is able to connect to the SignPrinter, when you press the Send Data button, this box will turn green. If the Eagle Messenger™ is attempting to connect, but is unsuccessful, it will turn yellow and then red. The message will be attempted to be sent twice. If the message is unsuccessfully sent, an error message box will appear showing the IP address and whether the problem was the inability to connect, or that the sign did not acknowledge the message, or both. The error box is set to default to give a possible error if the acknowledgement was not perfect. Also note that each transaction is logged to a text file. PLEASE CLEAR THIS TEXT LOG FILE ABOUT ONCE PER YEAR. c:\progam files\thundereagle\Eagle Messenger™\temanlog1. If the file gets larger than 18Meg (huge) the Eagle Messenger™ may have trouble sending messages to the network.
- Go back to create message and experiment with creating and sending messages as necessary.
- m) NOTE: in the control message tab, there are a few special functions such as reset the sign (which will reset the sign clock to 1998). Make sure the time on your PC is correct. Then set the sign clock by choosing set sign clock and then press continue and send the time to the sign. The current time should appear on the sign. You can set all the signs at the same time by creating a group with all of the signs.

05/18/06